# AI Insight Quick Reference Guide Add & Manage Alternative Investment Manager Events

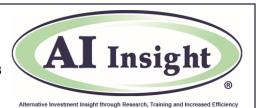

Use AI Insight's Events feature to promote webinars or other events happening at your firm to AI Insight's broker dealer and due diligence contacts. Easily share your information with the contacts you choose directly through the AI Insight platform.

| Navigation                                                                                                    | Instructions to Add an Event                                                                                                    |
|----------------------------------------------------------------------------------------------------|----------------------------------------------------------------------------------------------------|
| Updates<br>& Events                                                                                                    | 1. Click the " <b>Updates &amp; Events</b> " icon at the top of the AI Insight dashboard, then select " <b>Manage Events</b> ".                                                                                              |
| Manage Broker Dealer Permissions                                                                                                    | 2. To select the broker dealer key contacts you want to invite to your event, click the "Manage Broker Dealer Permissions" button.                                                                                           |
| Only show Broker Dealers with a current selling agreement  Select Broker Dealer: Check All Uncheck All                                                                                                    | 3. Choose who will be able to view your event. There are 3 options to select from:                                                                                                    |
| <ul> <li>✓ 1st Global</li> <li>✓ Advisor Group</li> <li>✓ Advisory Group Equity Services, LTD</li> <li>AE Wealth Management, LLC</li> <li>Aegis Capital Corp.</li> <li>Allegis Investment Services, LLC</li> <li>✓ American Investors Company</li> <li>✓ American Portfolios Financial Services</li> <li>✓ Ameritas Investment Corp.</li> <li>✓ APW Capital, Inc.</li> <li>Arete Wealth Management</li> </ul> | a. Broker dealers that currently have selling agreements with your firm. If you select this option, the event is also open to the advisors. Note: This option doesn't filter by offering if there is more than one offering. |
|                                                                                                    | b. All broker dealers that subscribe to AI Insight. Note: Those without a selling agreement will NOT be able to make the event viewable to their advisors.                                                                   |
|                                                                                                    | c. <b>Select from a checklist of all broker dealers that subscribe to AI Insight.</b> Note: Those without a selling agreement will NOT be able to make the event viewable to their advisors.                                 |
|                                                                                                    | Make your selections, then scroll down to click the "Save" button.                                                                                                    |
| Add New Event                                                                                                    | 4. Click the "Add New Event" button under the "Manage Events" menu. Then, fill out the details of your event in the fields provided.                                                                                         |
| File: Choose File No file chosen Upload                                                                                                    | 5. Optional: Upload a document related to your event.                                                                                                    |
| Set Activation Date: 5/31/2018                                                                                                    | 6. Choose the date the event will be viewable on the AI Insight platform.                                                                                                    |
| ✓ Individual Users                                                                                                    | 7. Adjust the access permissions as needed. Select "Individual Users" to allow Individual RIA subscribers to view your event. Then,                                                                                          |
| Select Broker Dealers: Check All Uncheck All                                                                                                    | scroll down and click the "Add" button to save.                                                                                                    |
| ✓ 1st Global                                                                                                    |                                                                                                    |
| ✓ Advisor Group                                                                                                    |                                                                                                    |
|                                                                                                    |                                                                                                    |

## AI Insight Quick Reference Guide Add & Manage Alternative Investment Manager Events

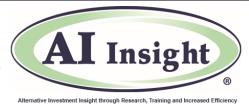

### View or Edit Upcoming Events

To view upcoming events, click the "**Updates & Events**" icon at the top of the AI Insight dashboard, then select "**Manage Events**". From here, you can view, edit, delete or export the event information.

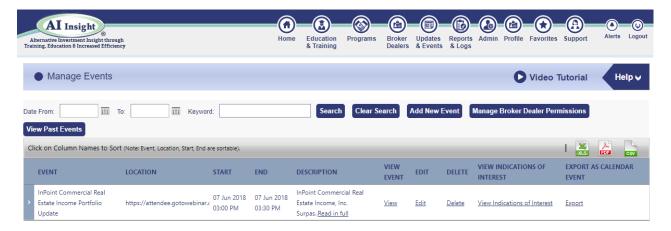

#### **View Past Events**

To view past events, click the "**Updates & Events**" icon at the top of the AI Insight dashboard, then select "**Manage Events**", then click the "**View Past Events**" button.

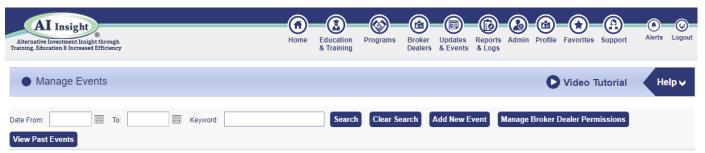

### **Questions? Contact Your AI Insight Account Manager:**

- Jen Ronan, VP-Client Engagement, at 877.794.9448 ext. 703 or jronan@aiinsight.com.
- Patty Villani, Sponsor Relations, at 877.794.9448 ext. 730 or pvillani@aiinsight.com.

On a subscription basis, AI Insight provides informational resources and training to financial professionals regarding alternative investment products and offerings. AI Insight is not affiliated with any issuer of such investments or associated in any manner with any offer or sale of such investments. The information above does not constitute an offer to sell any securities, or represent an express or implied opinion on or endorsement of any specific alternative investment opportunity, offering or issuer.

©2021 AI Insight Inc. All rights reserved.